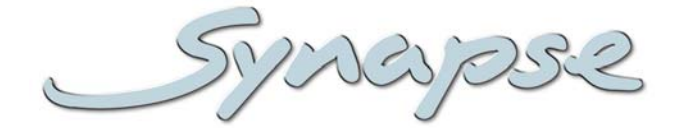

## **ASC12**

Component (near CCIR501) or RGB to SDI converter

**Installation and Operation manual**

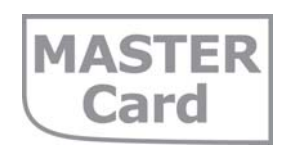

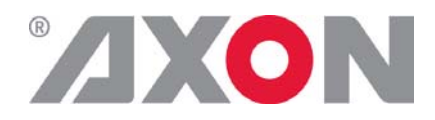

**Committed.**

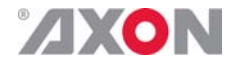

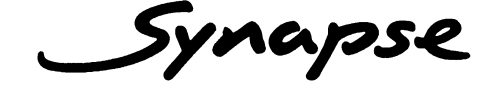

#### **TECHNICAL MANUAL**

ASC12

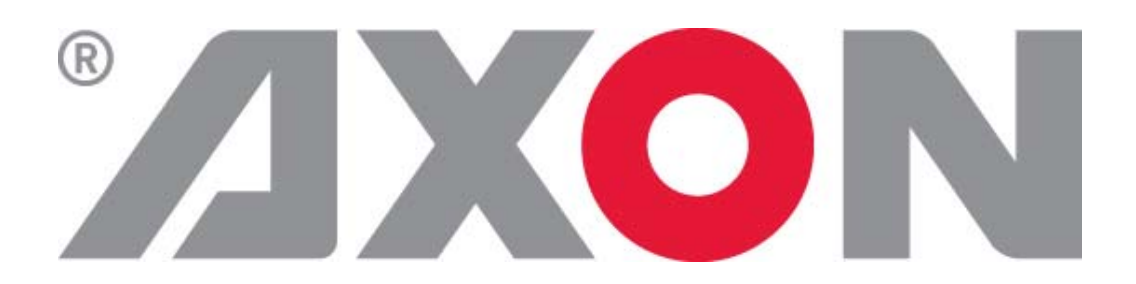

**Lange Wagenstraat 55 NL-5126 BB Gilze The Netherlands Phone: +31 161 850 450 Fax: +31 161 850 499 E-mail: Info@axon.tv Web: www.axon.tv**

#### **WARNING***:* TO REDUCE THE RISK OF FIRE OR ELECTRICAL SHOCK, DO NOT EXPOSE THIS APPLIANCE TO RAIN OR MOISTURE

● ALWAYS disconnect your entire system from the AC mains before cleaning any component. The product frame (SFR18 or SFR04) must be terminated with three-conductor AC mains power cord that includes an earth ground connection. To prevent shock hazard, all three connections must always be used.

- NEVER use flammable or combustible chemicals for cleaning components.
- NEVER operate this product if any cover is removed.
- NEVER wet the inside of this product with any liquid.
- NEVER pour or spill liquids directly onto this unit.
- NEVER block airflow through ventilation slots.
- NEVER bypass any fuse.
- NEVER replace any fuse with a value or type other than those specified.
- NEVER attempt to repair this product. If a problem occurs, contact your local Axon distributor.
- NEVER expose this product to extremely high or low temperatures.
- NEVER operate this product in an explosive atmosphere.

**Warranty:** Axon warrants their products according to the warranty policy as described in the general terms. That means that Axon Digital Design BV can only warrant the products as long as the serial numbers are not removed.

#### **Copyright © 2001 – 2009 AXON Digital Design B.V.**

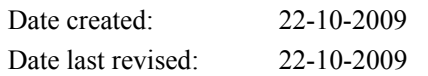

#### **Axon, the Axon logo and Synapse are trademarks of Axon Digital Design B.V.**

This product complies with the requirements of the product family standards for audio, video, audio-visual entertainment lighting control apparatus for professional use as mentioned below.

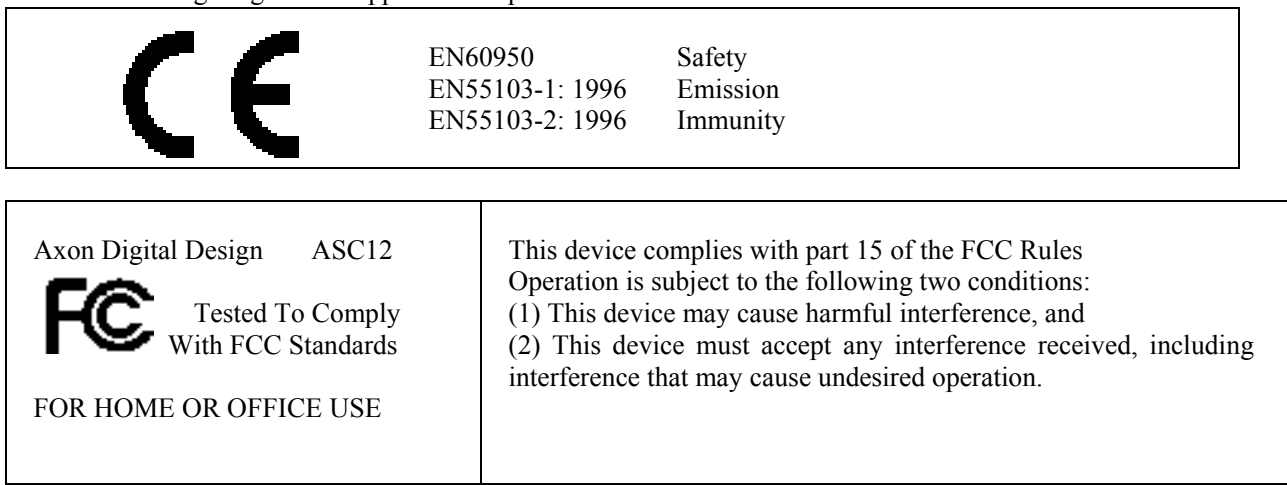

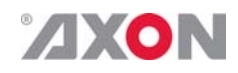

#### **Table of Contents**

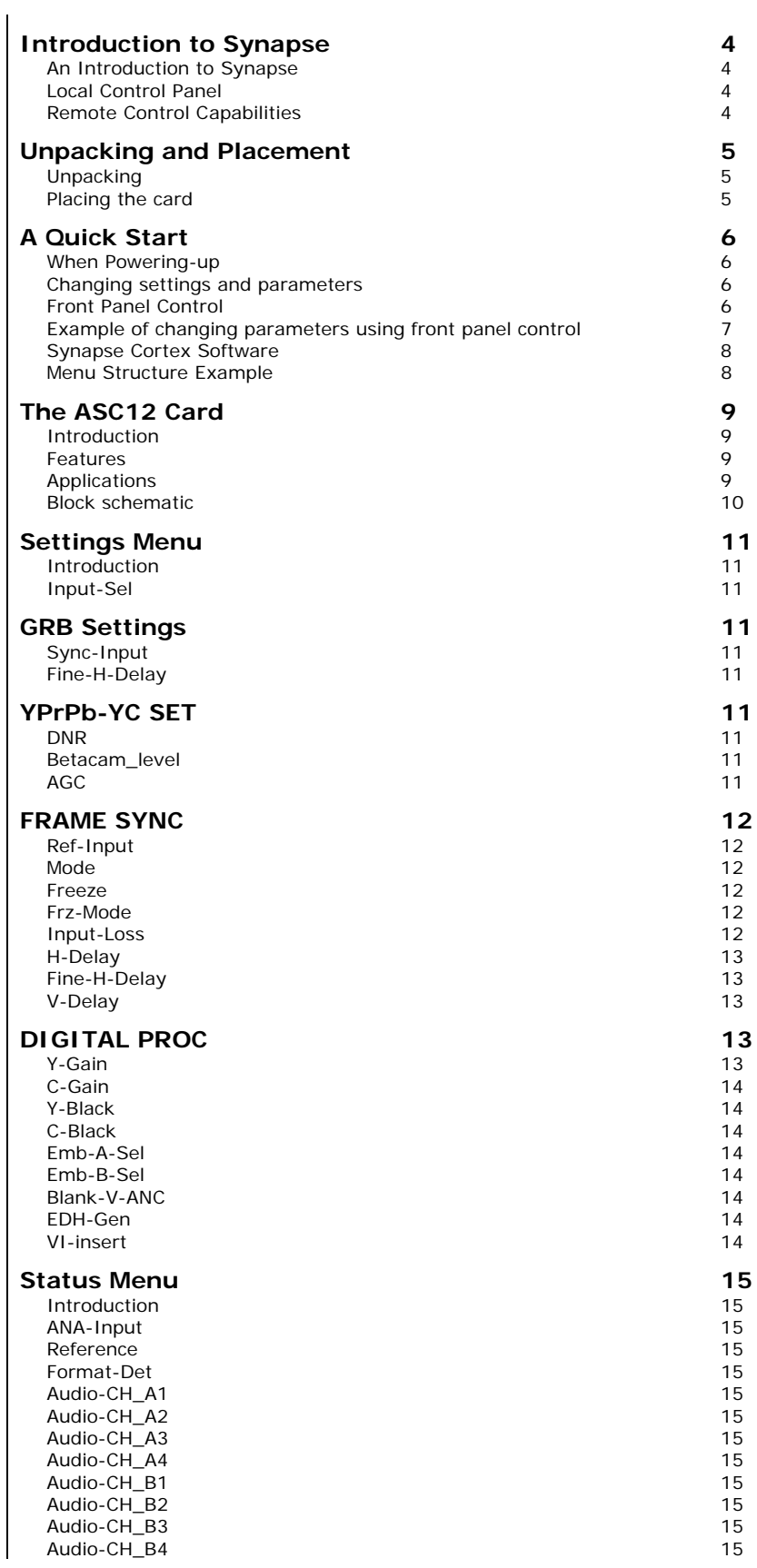

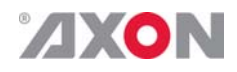

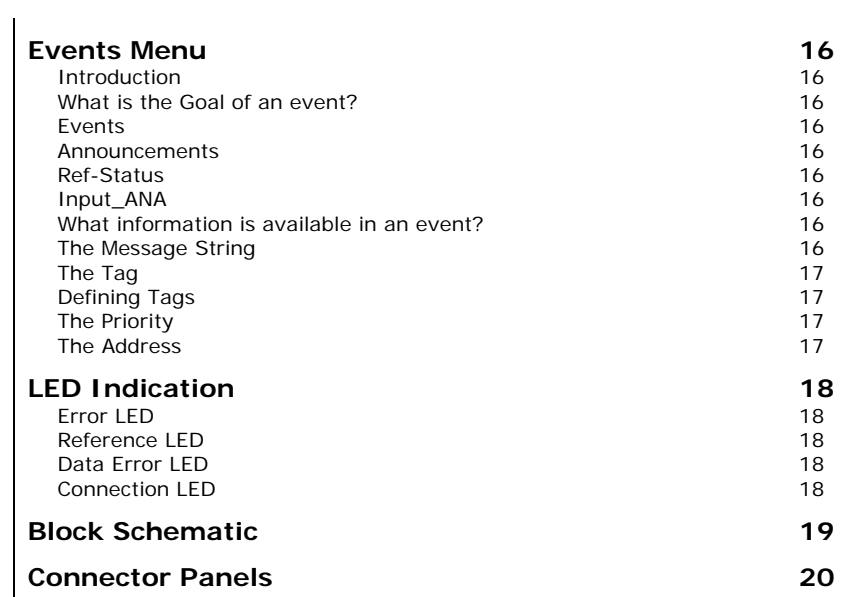

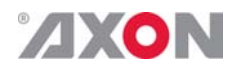

#### **1 Introduction to Synapse**

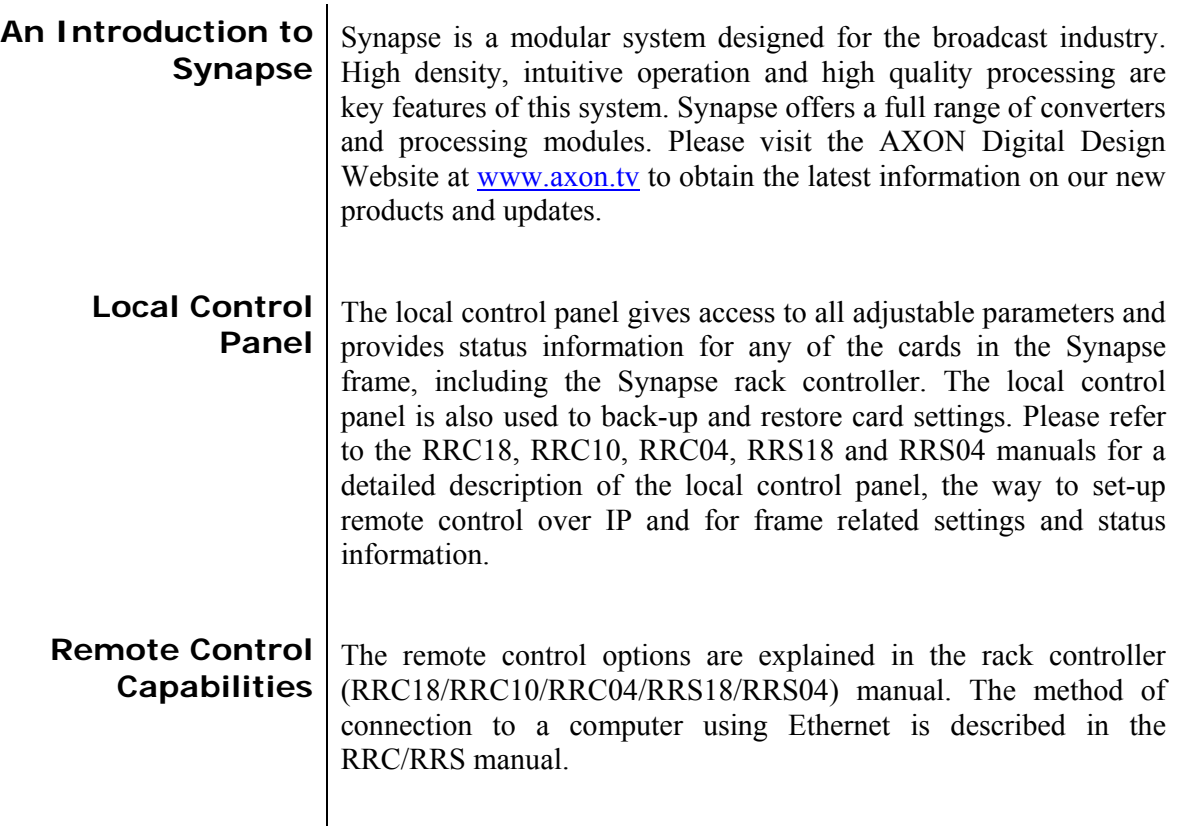

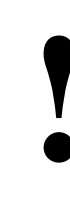

#### **! CHECK-OUT:** "SYNAPSE CORTEX" SOFTWARE WILL INCREASE SYSTEM FLEXIBILITY OF ONE OR MORE SYNAPSE FRAMES

Although not required to use Cortex with a Synapse frame, you are strongly advised to use a remote personal computer or laptop PC with Synapse Cotrtex installed, as this increases the ease of use and understanding of the modules.

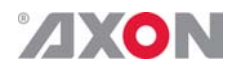

#### **2 Unpacking and Placement**

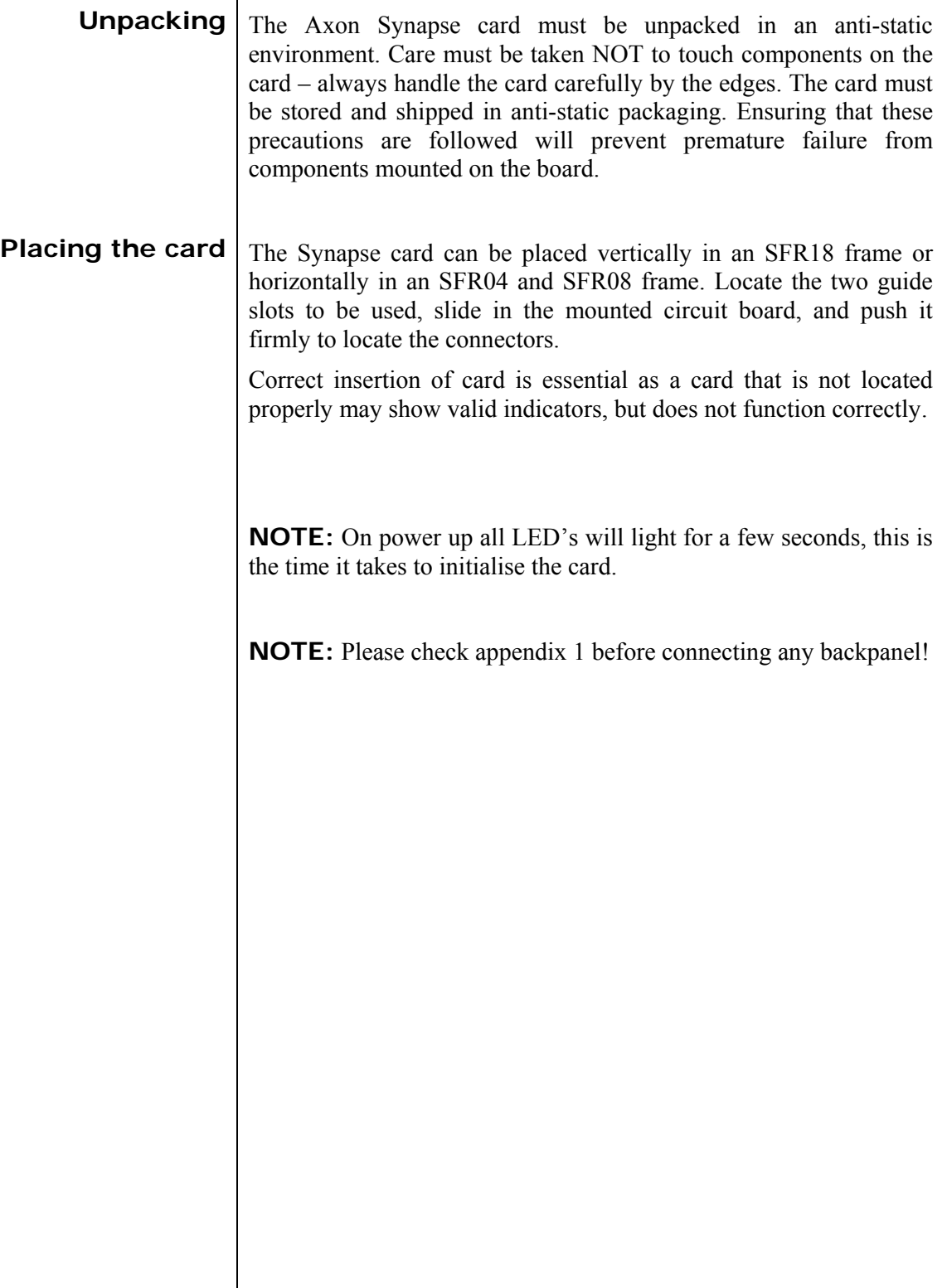

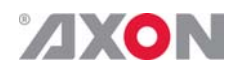

#### **3 A Quick Start**

 $\mathbf{r}$ 

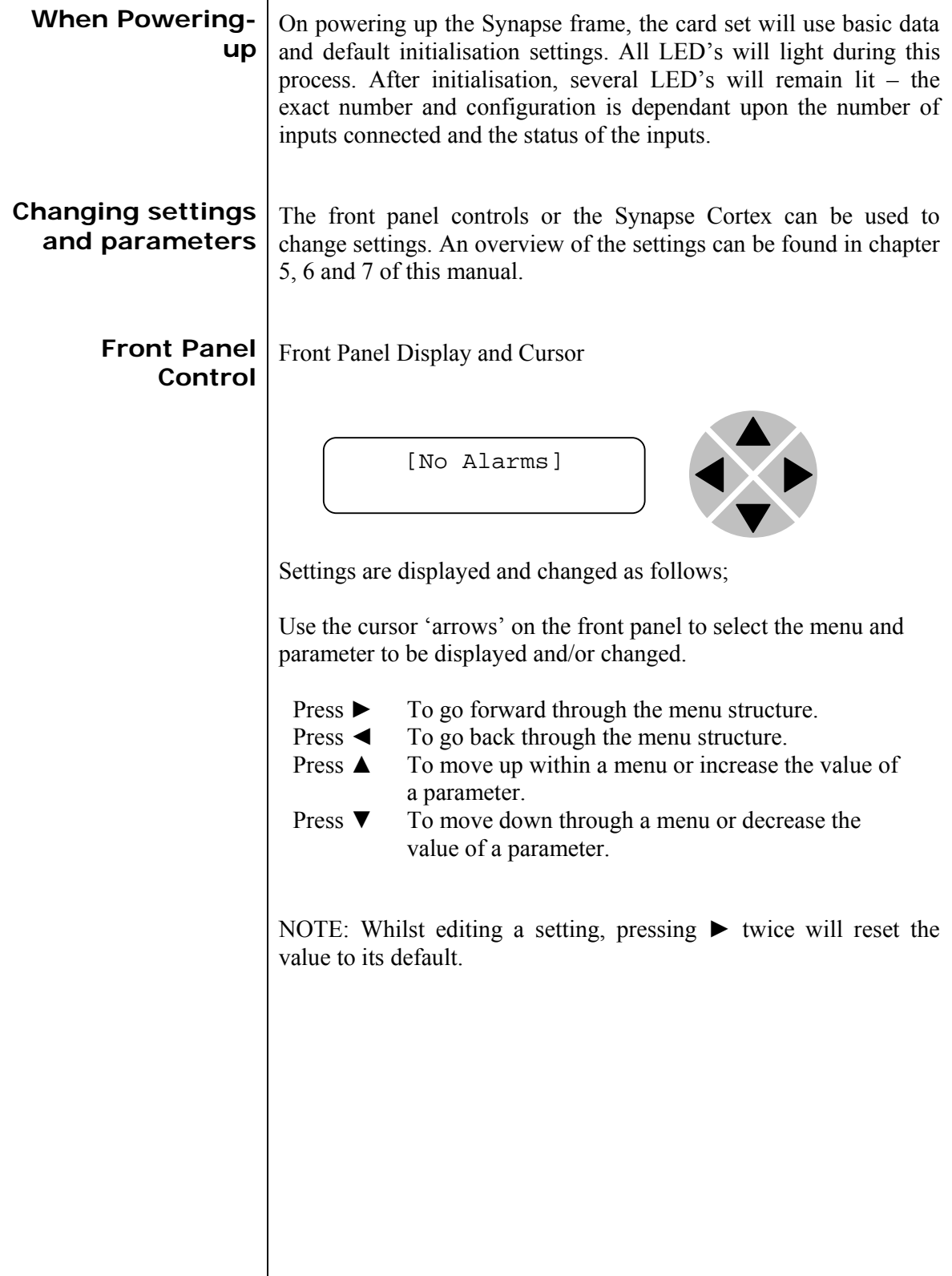

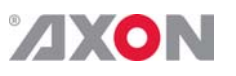

**Example of changing parameters using front panel control** 

With the display as shown below

```
RRC18 [Select Card] 
>S01=SFS10
```
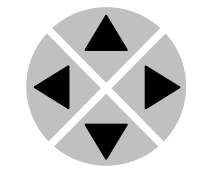

Pressing the  $\blacktriangleright$  selects the SFS10 in frame slot 01.

The display changes to indicate that the SFS10 has been selected. In this example the Settings menu item is indicated.

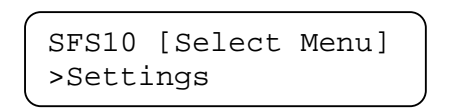

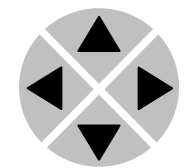

Pressing the ► selects the menu item shown, in this example Settings.

(Pressing  $\triangle$  or  $\nabla$  will change to a different menu eg Status, Events).

The display changes to indicate that the SFS10 Settings menu item SDI-Format has been selected and shows that it current setting is Auto.

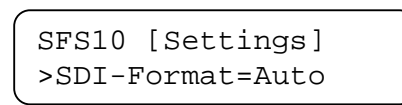

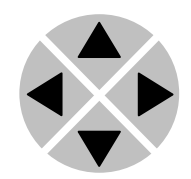

Pressing the ► selects the settings item shown, in this example SDI-Format.

(Pressing  $\triangle$  or  $\nabla$  will change to a different setting, eg Mode, H-Delay).

The display changes to indicate that the SFS10 Edit Setting menu item SDI-Format has been selected.

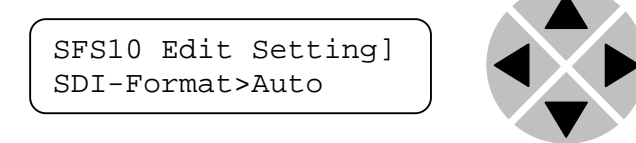

To edit the setting of the menu item press  $\triangle$  or  $\nabla$ .

All menu items can be monitored and/or changed in this way. Changing a setting has an immediate effect.

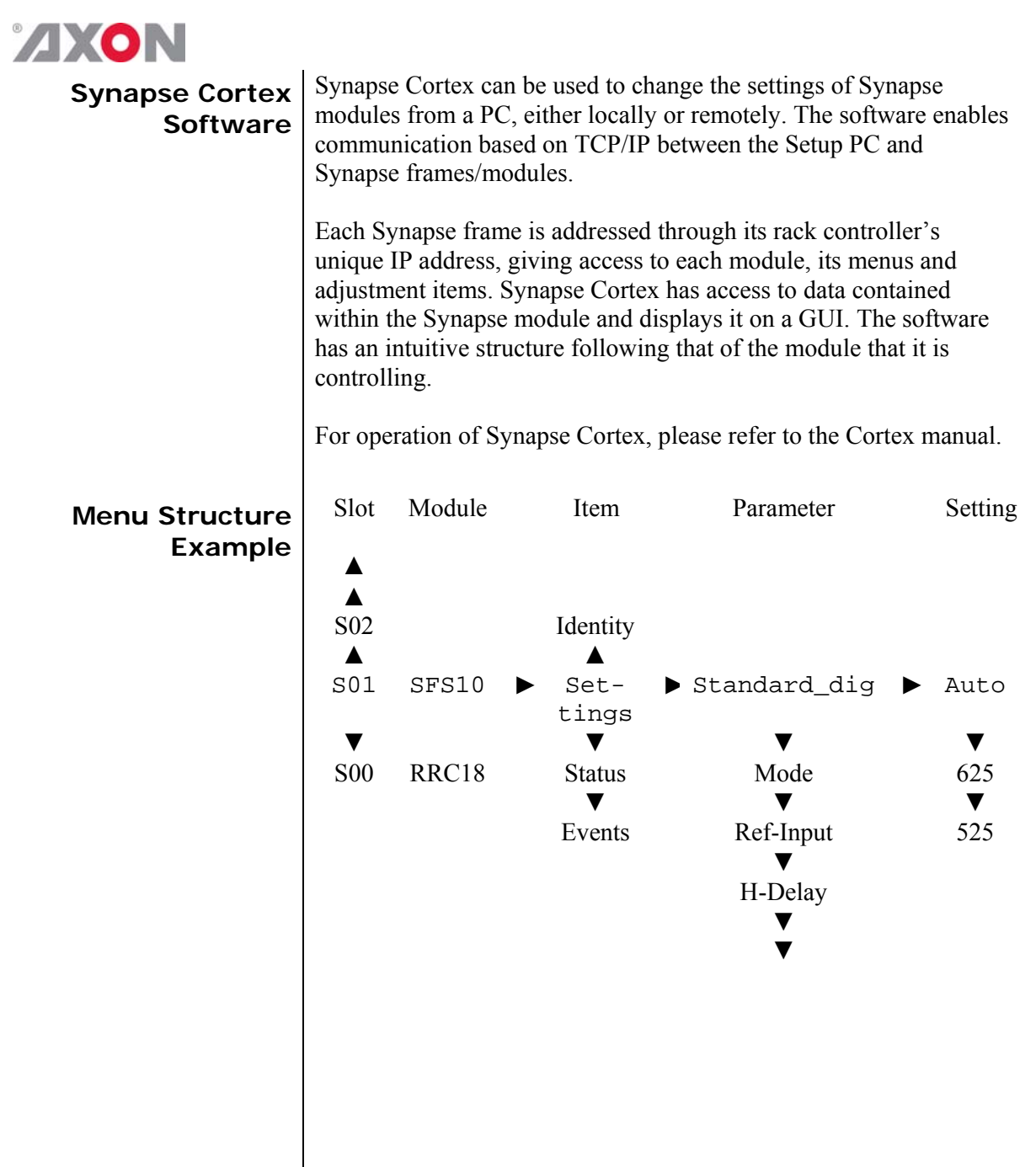

**NOTE:** Further information about Front Panel Control and Synapse Cortex can be obtained from the RRC and RRS operational manuals and the Cortex help files.

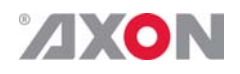

#### **4 The ASC12 Card**

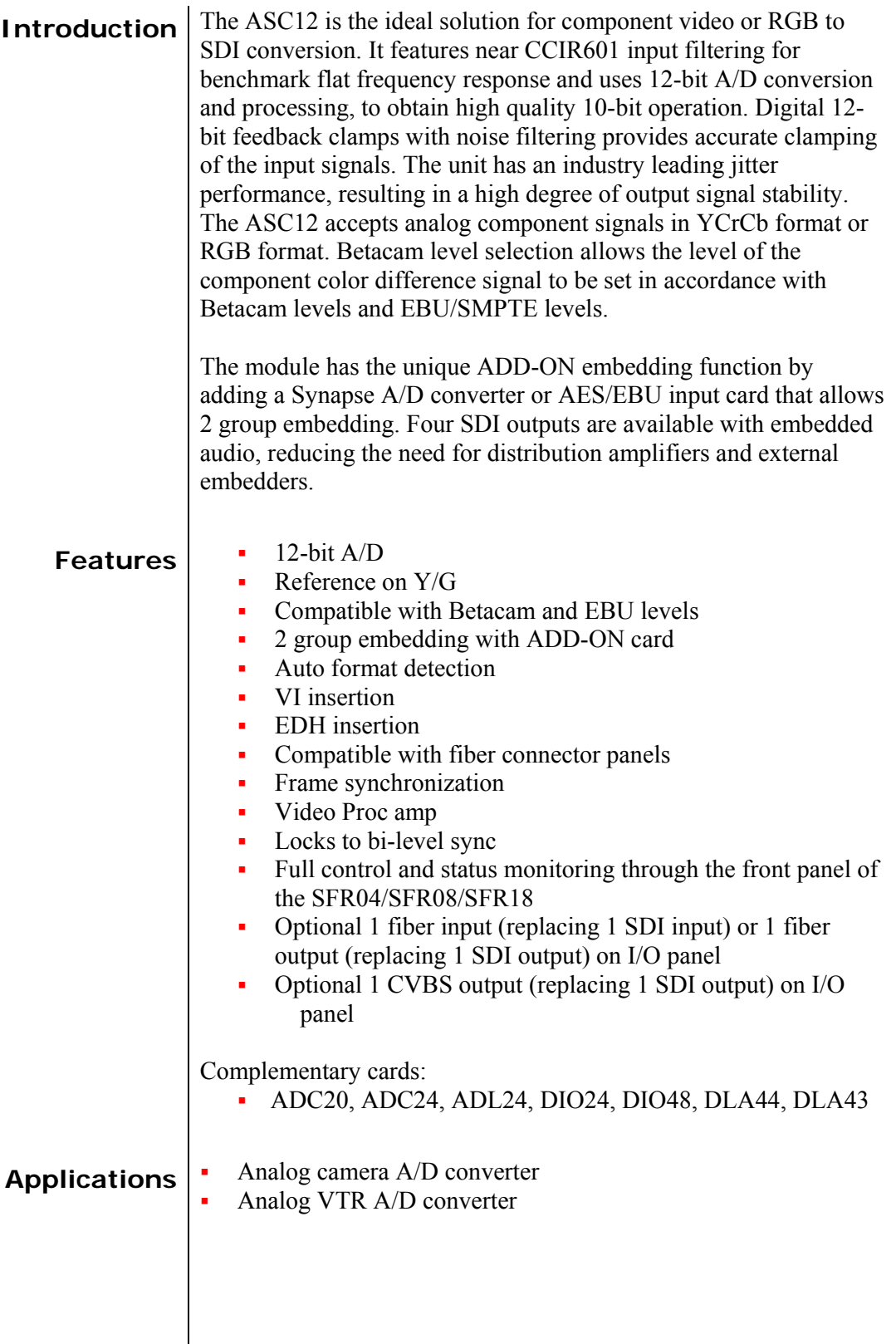

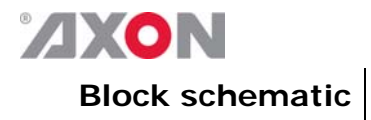

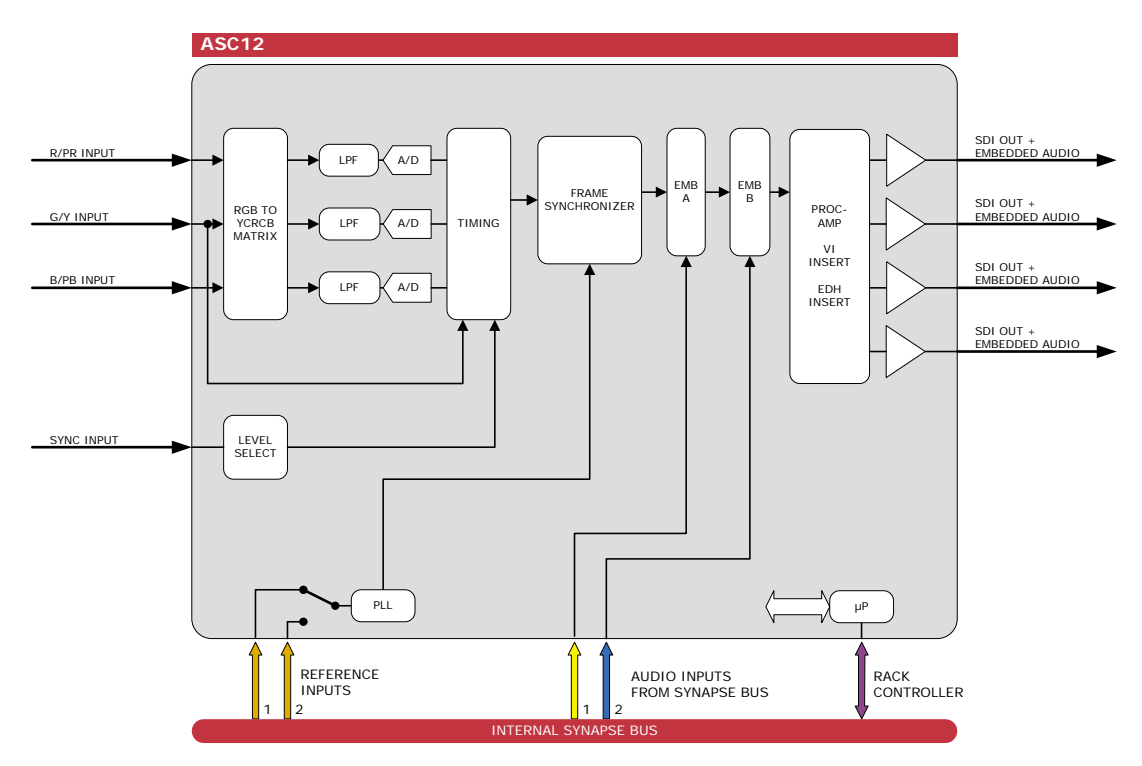

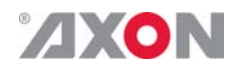

#### **5 Settings Menu**

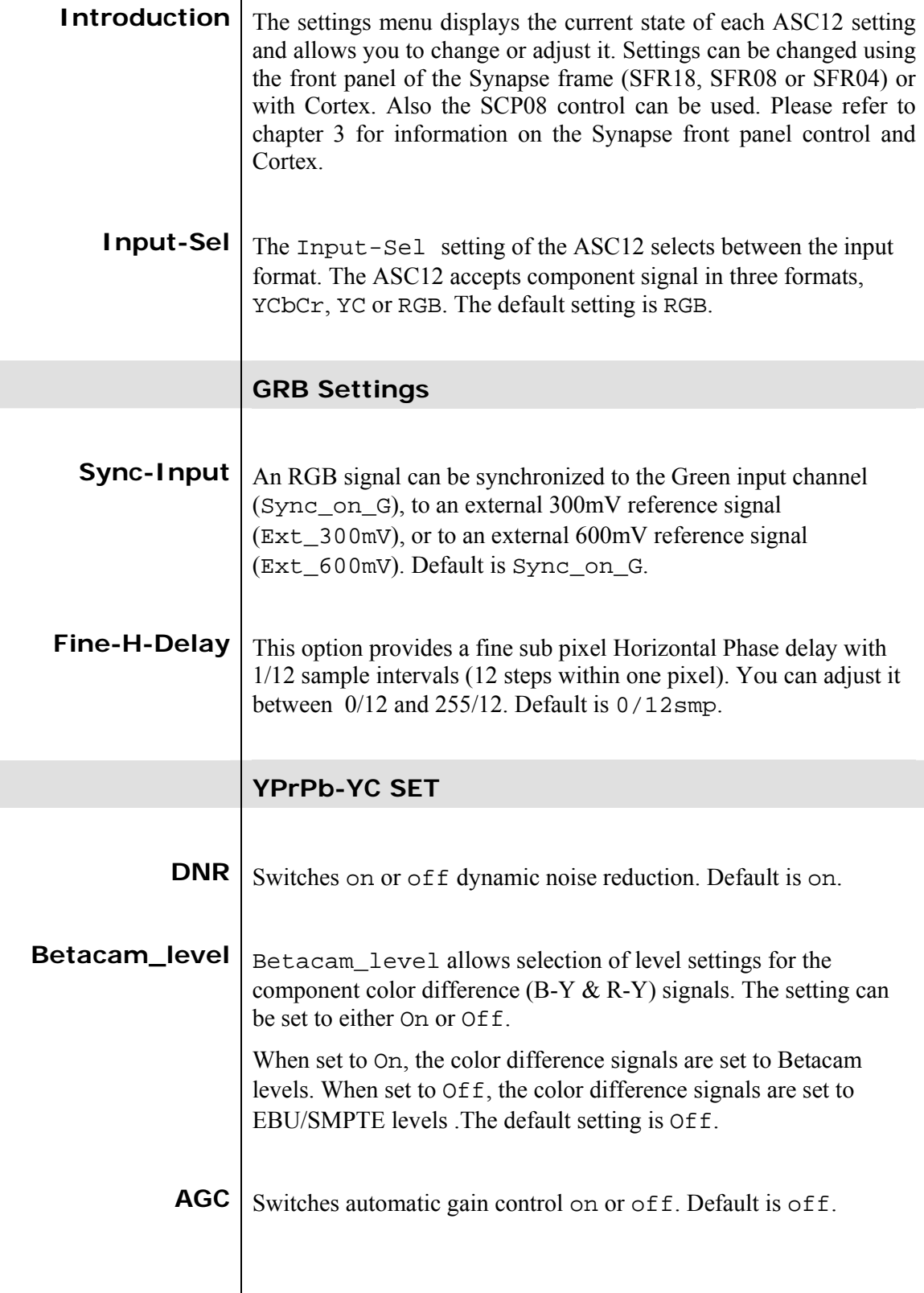

#### **AXON**

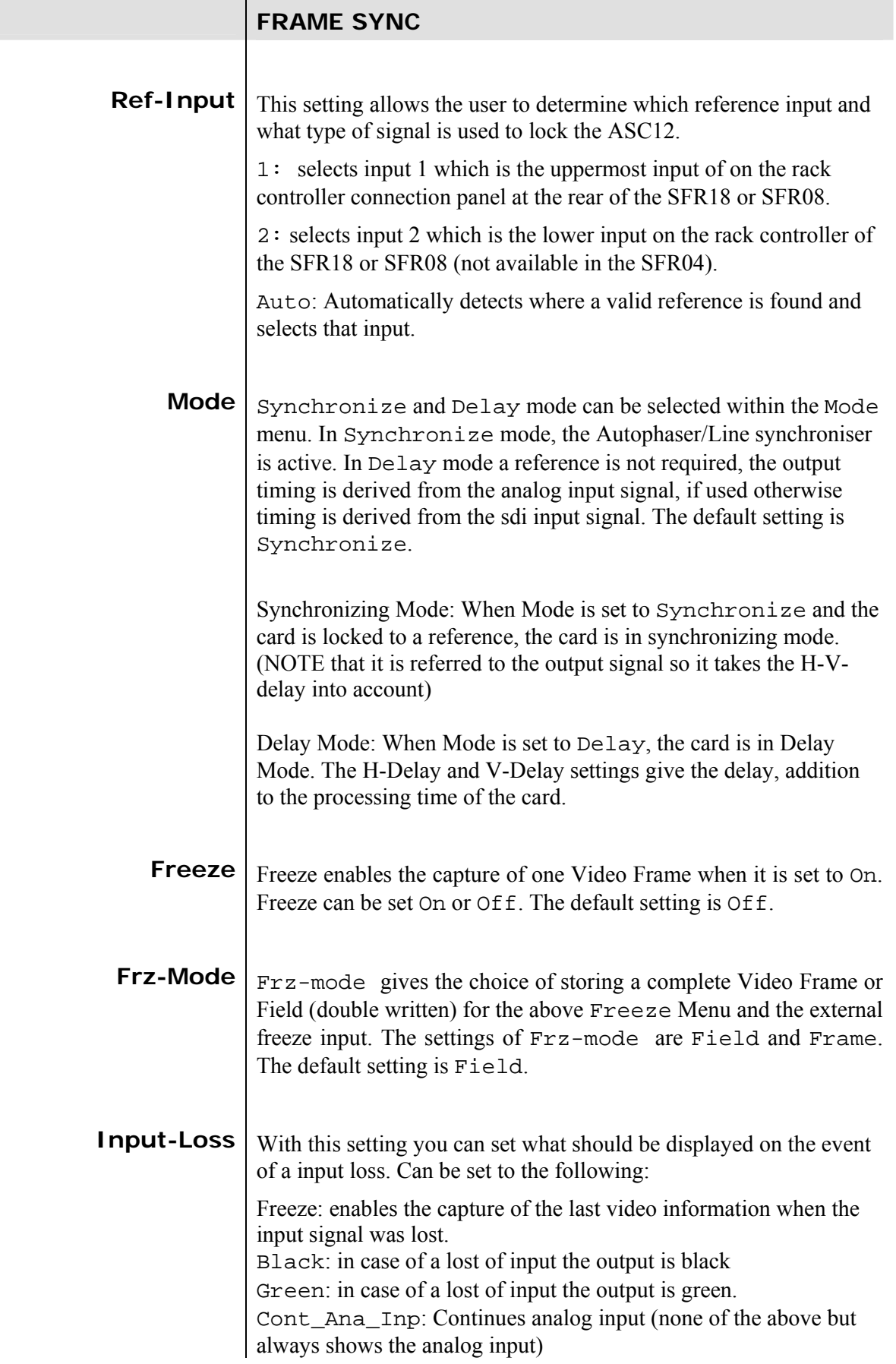

#### **ZXON**

![](_page_14_Picture_148.jpeg)

![](_page_15_Picture_0.jpeg)

![](_page_15_Picture_152.jpeg)

![](_page_16_Picture_0.jpeg)

### **6** Status Menu

![](_page_16_Picture_148.jpeg)

![](_page_17_Picture_0.jpeg)

#### **7 Events Menu**

![](_page_17_Picture_132.jpeg)

![](_page_18_Picture_0.jpeg)

![](_page_18_Picture_83.jpeg)

![](_page_18_Picture_84.jpeg)

![](_page_18_Picture_85.jpeg)

![](_page_19_Picture_0.jpeg)

# **8 LED Indication Error LED** The error LED indicates an error if the internal logic of the ASC12 card is not configured correctly or has a hardware failure. **Reference LED** Indicated the presence of a valid reference signal on the selected reference input connector (ref-1 or ref-2). **Data Error LED** This LED indicates a CRC error. **Connection LED** This LED illuminates after the card has initialized. The LED lights for 0.5 seconds every time a connection is made to the card.

![](_page_20_Picture_0.jpeg)

![](_page_20_Figure_1.jpeg)

#### **9 Block Schematic**

![](_page_21_Picture_0.jpeg)

#### **10 Connector Panels**

The ASC12 can be used with the BPL01. The following table displays the pinout of this backpanel in combination with the card.

![](_page_21_Figure_3.jpeg)

!Unused inputs and outputs must be terminated with the correct impedance!